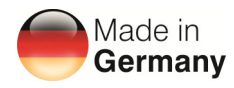

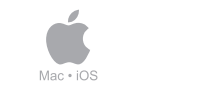

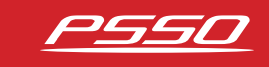

# Schnellstart: DXO Control.

Wie Sie eine Verbindung zum Computer und iPad herstellen.

# **Möglichkeit 1: Das Gerät direkt an einen Computer per Ethernet-Kabel anbinden.**

Der Computer und Ihr Gerät weisen sich selbst eine Netzwerkadresse aus dem Zero-Config-Bereich (169.254.0.0 168.254.255.255) zu, so dass die Software automatisch das Gerät erkennt und eine Verbindung herstellt.

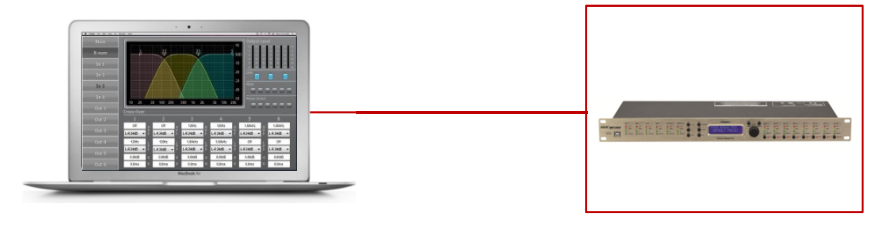

# **Möglichkeit 2: Das Gerät an ihren Router per Ethernet-Kabel anbinden.**

Das Gerät bezieht per DHCP vom Router automatisch eine IP-Adresse.

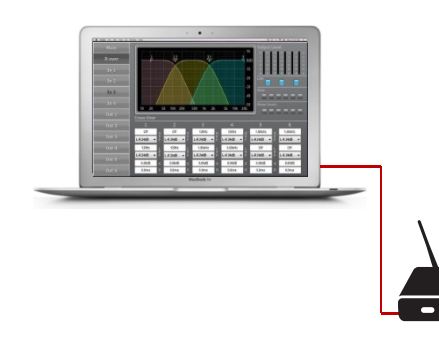

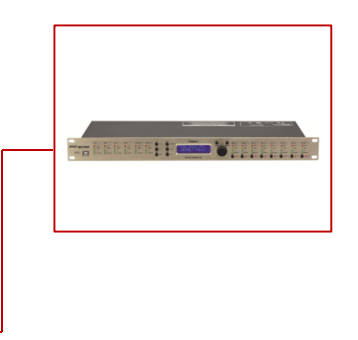

## **Möglichkeit 3: Das Gerät mit einem im Netzwerk integrierten Switch verbinden.**

Das Gerät bezieht per DHCP vom Router automatisch eine IP-Adresse.

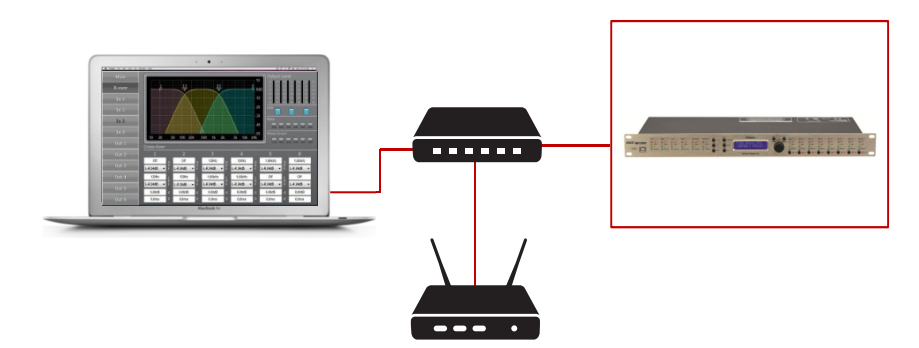

## **Installation der Software DXO Control**

Die Software finden Sie auf der beiliegenden CD oder unter diesem Link:

http://media.steinigke.de/documents\_t/10356362-SOFTWARE-3.85-de\_00095425.zip

Je nach Betriebssystem ist ein vorbereitender Schritt notwendig:

- **Windows XP, 7, Mac OS X**: keine Vorbereitung notwendig.
- **Windows 8.1, 10**: Eine Deaktivierung der Treibersignatur ist notwendig. Beachten Sie hierfür ist den gesonderten PDF-Guide im Ordner "Software" (auch herunterladbar auf der Produktseite unter www.psso.de)

Starten Sie die Installation mit dem Ausführen der "setup.exe" und führen Sie die nachfolgenden Schritte durch.

Nachdem Sie die Software-Anwendung das erste Mal gestartet haben, wird Ihr Computer eventuell fragen ob die Anwendung auf das Netzwerk zugreifen darf oder nicht. Bitte stellen Sie sicher dies zu erlauben.

## **Treiberinstallation unter Windows 8.1 und 10**

Unter Windows 8.1 und 10 kommt es gelegentlich vor, dass der Treiber Ihres Geräts nicht korrekt zugewiesen wird (zu erkennen am "!" vor dem Gerätenamen). Sollte dies der Fall sein, ist eine manuelle Installation des Treibers notwendig.

#### **Wichtig zu beachten ist auch hier:**

Es ist vorher einen Neustart durchzuführen und die Erzwingung der Treibersignierung zu deaktivieren:

- Navigieren Sie mit der "Windows-Taste + X" zum Gerätemanager.
- Wählen Sie Ihr Gerät per Rechtsklick an, und navigieren Sie zu "Treibersoftware aktualisieren".
- Wählen Sie "Auf dem Computer nach Treibersoftware suchen" und anschließend .Durchsuchen...".
- Navigieren Sie zum Installationsverzeichnis von DXO Control.
- Wählen Sie im Ordner "drivers" die Datei "adspusb.inf".
- Wählen Sie "DSP" und bestätigen Sie mit "Weiter".
- Der Treiber wurde nun erfolgreich installiert.

Die Software DXO Control verfügt über ein Discovery-Tool, welches sich automatisch mit jedem gefundenen Gerät im Netzwerk verbindet.

Es ist auch möglich mit der Software dem Gerät eine feste IP-Adresse zuzuweisen  $(\rightarrow$  "Hardware" > "Configure" > "Network Settings").

## **App herunterladen und installieren**

http://eshop.steinigke.de/en/psso-dxo-control/

https://itunes.apple.com/ie/app/dxo-control/id1076545902?mt=8

# **Verbinden Sie Ihr iPad mit dem WLAN**

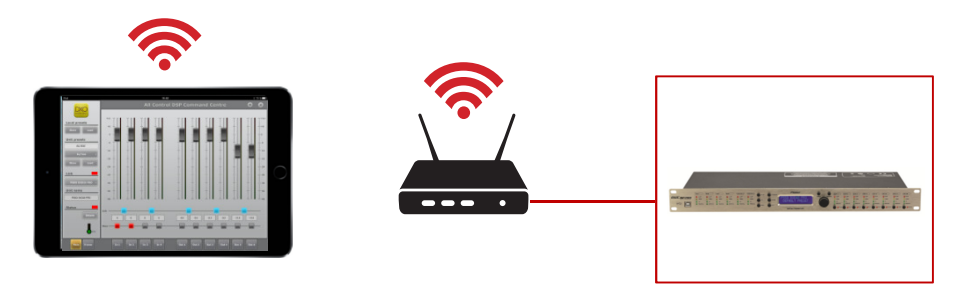

## **Wichtiger Hinweis:**

Ihr Gerät kann entweder von der Software oder per App gesteuert werden – nicht aber mit beiden gleichzeitig. Solange ein Gerät per Software mit dem Computer verbunden ist, kann die App das Gerät nicht korrekt erkennen und kann auch keine Verbindung aufbauen.

> **Die App als auch Software-Steuerung sollte nun korrekt funktionieren.**

## **Wir wünschen Ihnen viel Spaß mit Ihrem Gerät!**

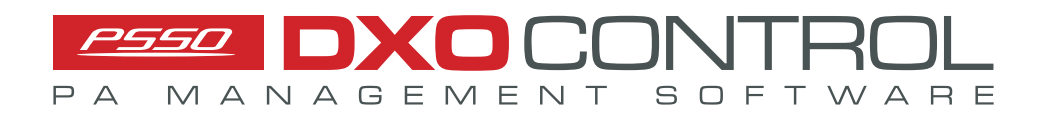